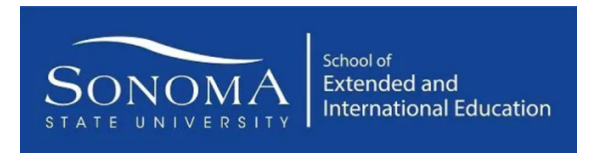

## **How to make your payment for your Open Door Course**

- Step 1 Visit the SEIE Registration System at csusonoma.augusoft.net
- Step 2 If this is your first time using this registration system, please select **Create New Profile** to create a new user account. Otherwise, enter your username and password to **Sign In** or click **Forgot your password** to reset your password. (For existing users, skip Steps 3 & 4. Login and go directly to your Profile -Step 2 to add your Class Unlocked Key. See Step 5 for more instructions.)

Note: This is a different system then MySSU, so most likely you will all be new.

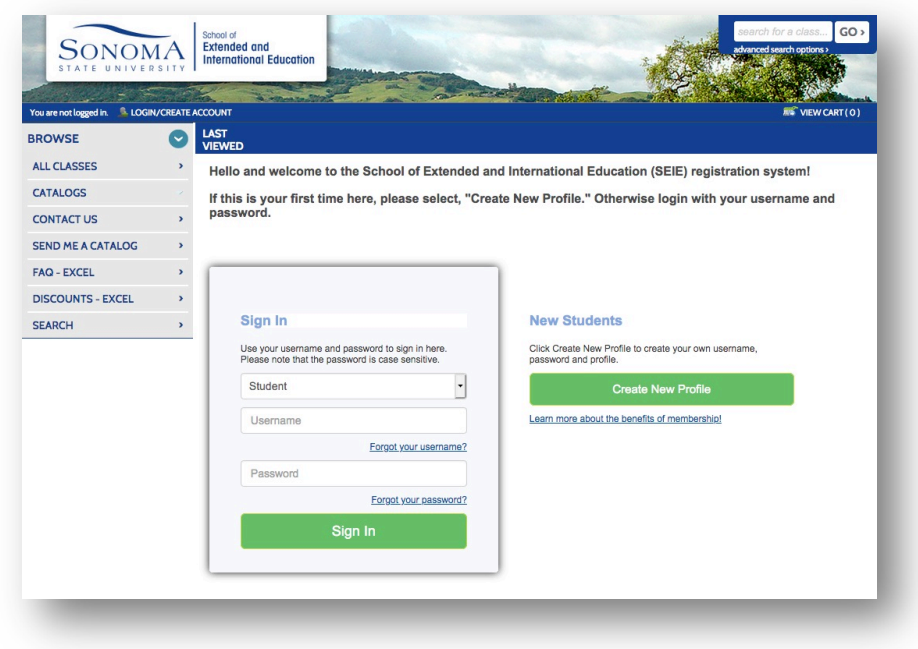

Step 3 – For Profile Creation, **Select Student Profile (single user)** and click **Submit**.

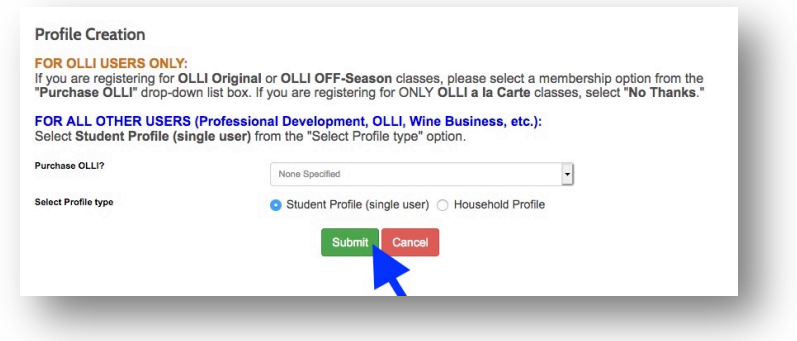

- Step 4 Enter your new account information in the **Step-1** tab.
- Step 5 Enter information and add **UNITFEE** in the **Class Unlock Keys box** in the **Step-2** tab as indicated below.

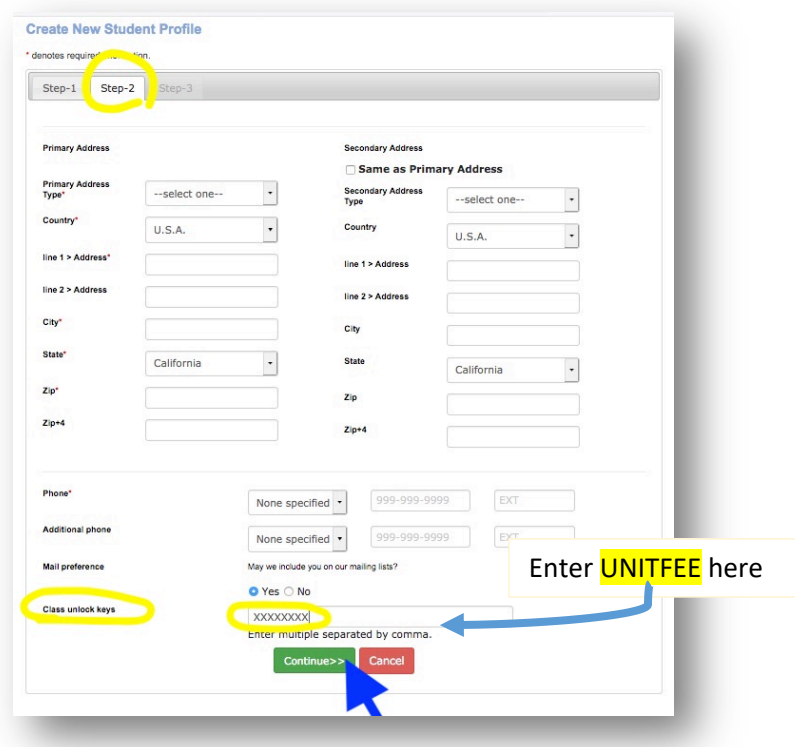

Step 6 – Select **All Classes** to browse the full catalog and now you will see the **Academic Degree Class Fee** option added to your list of **"number of unit(s)"** to make payment.

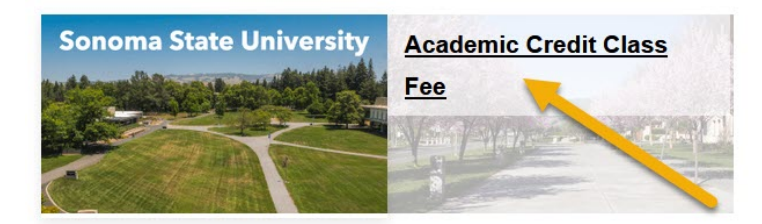

Step 7 – Select the "**number of units"** you want to make payment, verify the fee amount is correct, then click **Add to Cart**.

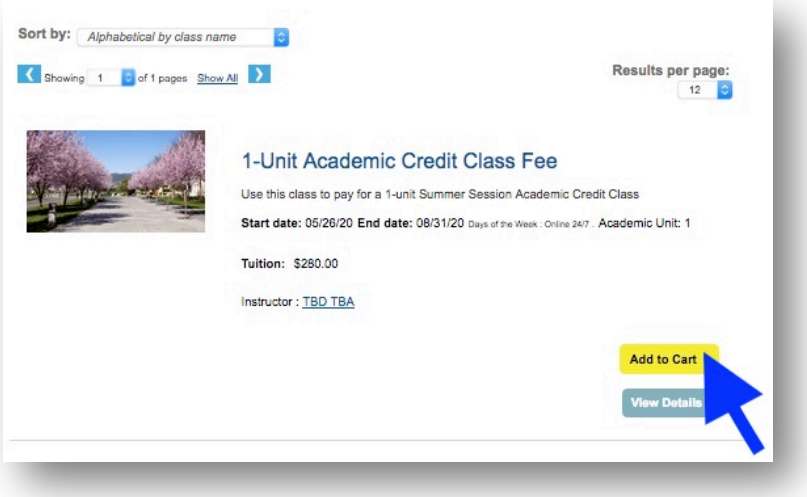

You may add the same "Class Fee" again by clicking **Add to Cart** (e.g. you are paying for two 1-Unit classes as demonstrated in this document). A notification box may pop-up, please press OK to proceed.

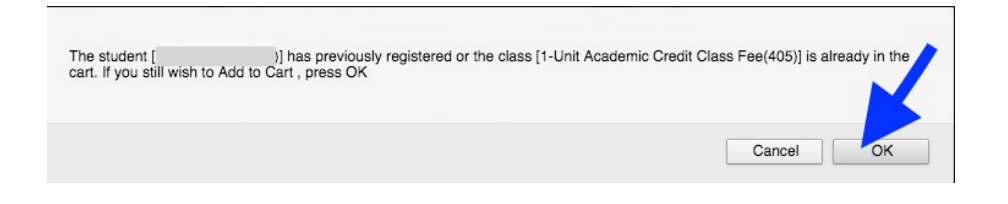

Step 8 – Click **View Cart** at the top of the screen to view your **Shopping Cart**.

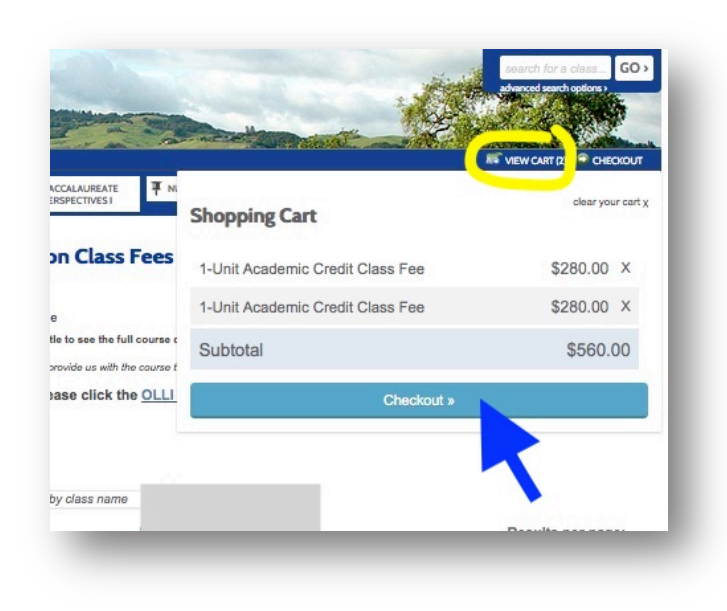

Step 9 – Check your **Shopping Cart** to make sure everything is correct and click **Checkout.**

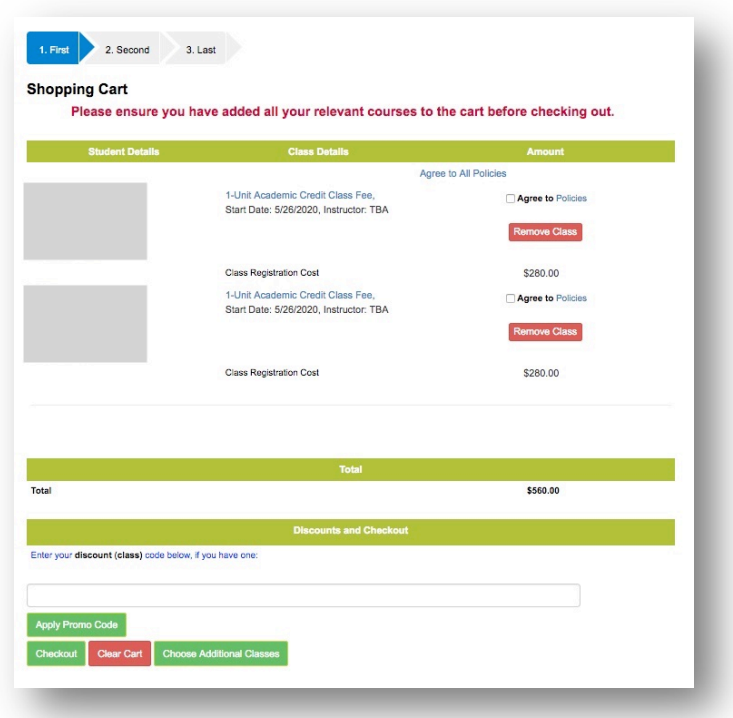

Step 10 – Proceed to payment screens and complete checkout.

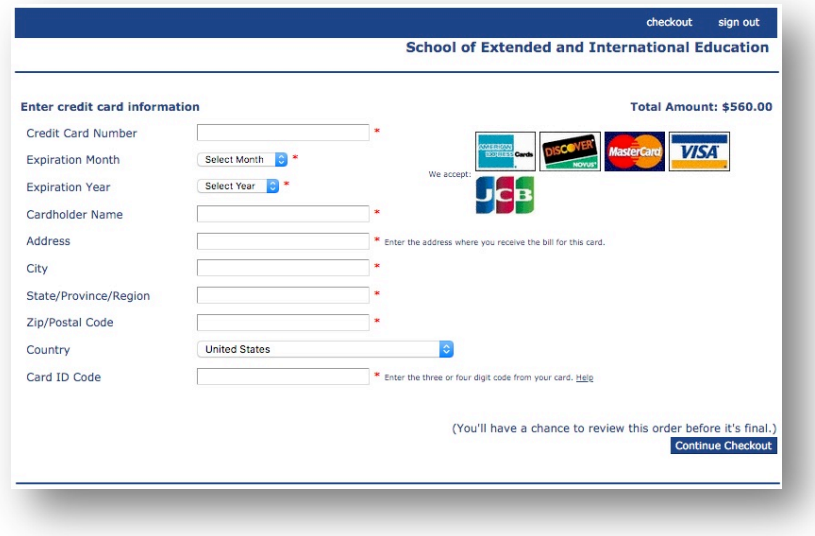

## **Congratulations!**

**You have now completed your registration for your Open Door class(es).**

For more information, visit intersession.sonoma.edu